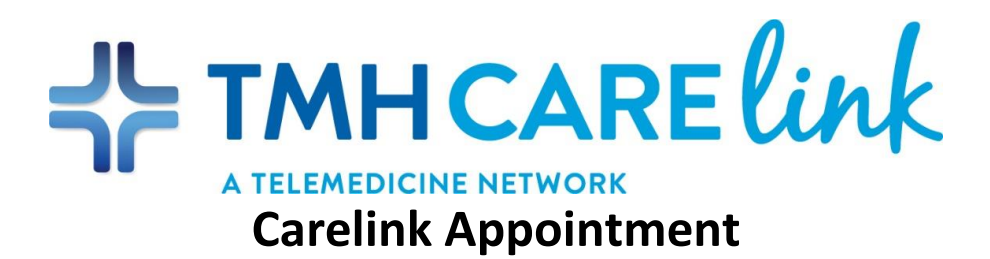

## **VIDYOCONNECT CAN BE USED ON MOST MOBILE DEVICES (IPHONE, ANDROID, IPAD, TABLET)**

- 1. You are not required to download anything to use this in preparation for your appointment.
- 2. Click on the link provided in your appointment email or text message.
- 3. You should see the screen below:

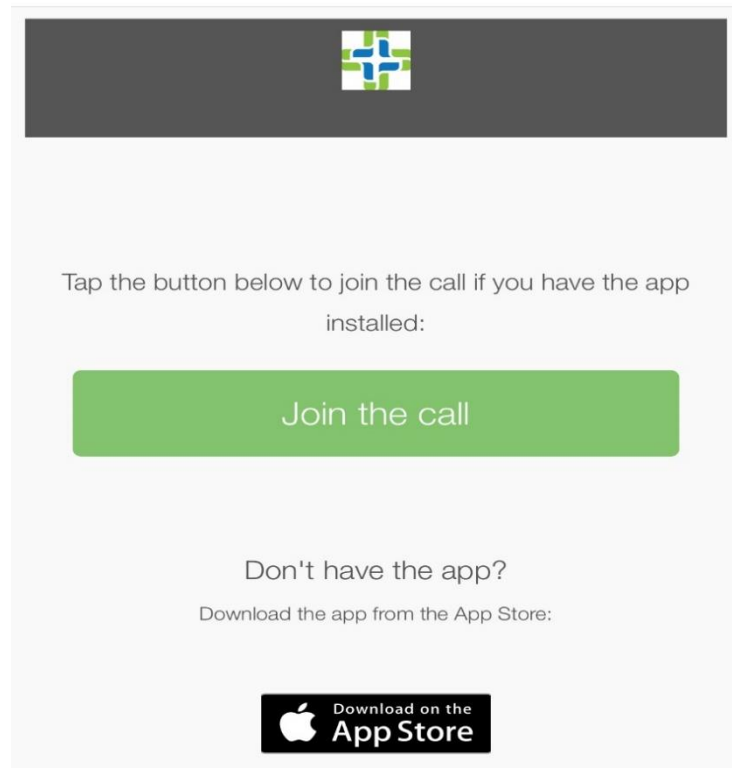

4. Click on: "Join the call".

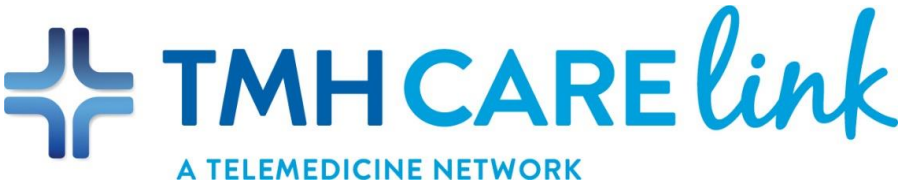

5. You should see the screen below:

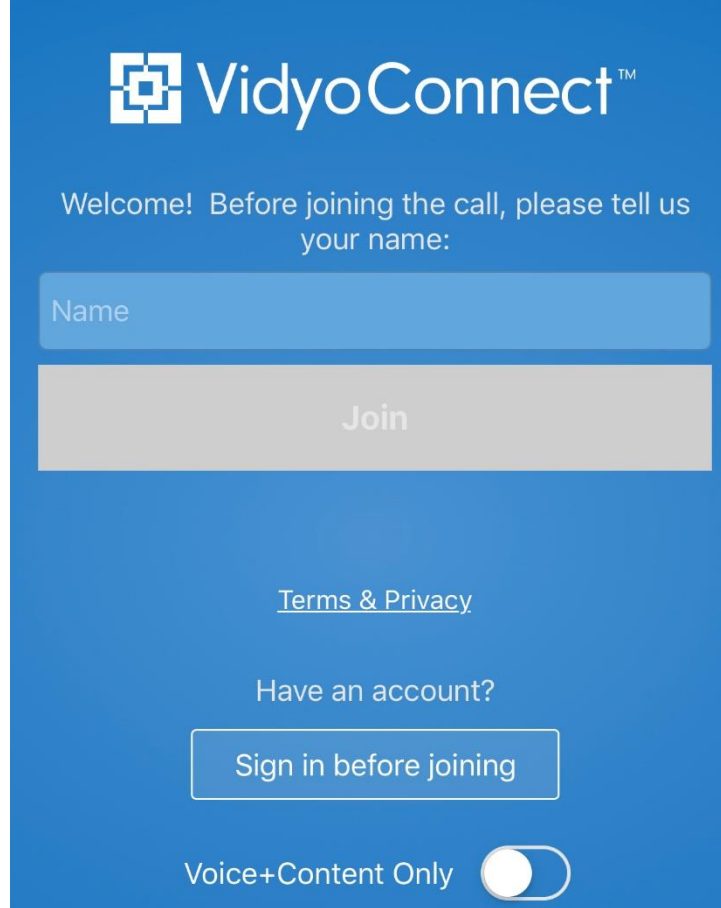

- 6. You will need to provide your name before joining the call. Click "Join".
- 7. You will need to agree to the Vidyo User Terms & Conditions and Privacy Policy. Press "Continue".
- 8. You are now logged in. The screen will be black until the provider joins the call.

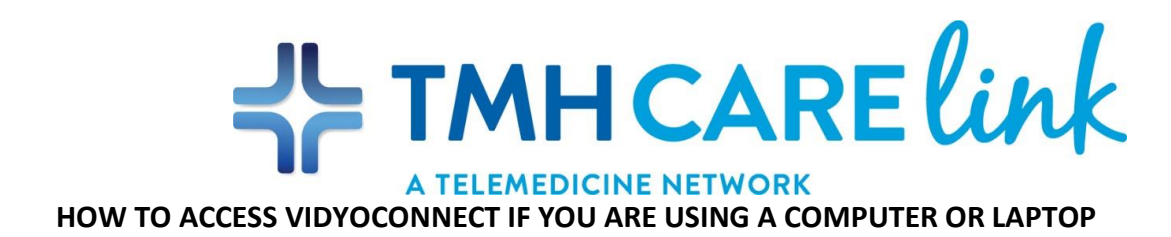

- 1. Click on the link provided in your appointment email.
- 2. Screenshot of screen:

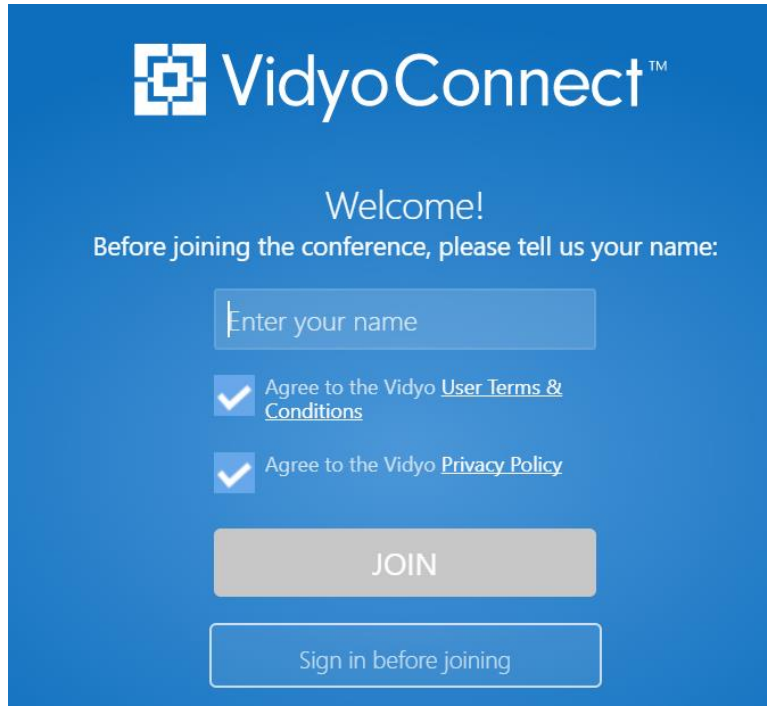

- 3. You will need to provide your name before joining the call. Click "Join".
- 4. You are now logged in. The screen will remain black until the provider starts the meeting.

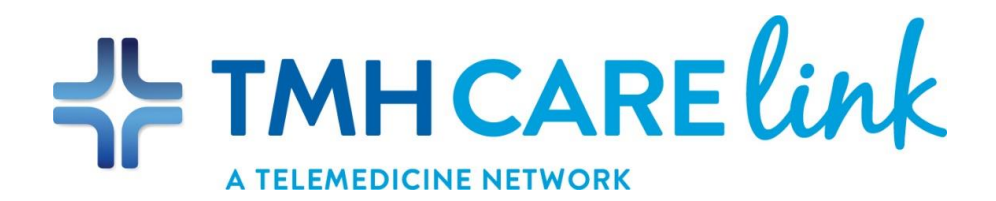

## **CHECKLIST BEFORE YOUR TELEHEALTH CALL OR VIRTUAL VISIT:**

- Be sure to allow access to your device's camera and/or microphone.
- Use the Google Chrome browser. (This application does not work well with Safari.)
- If you have not received an email for your Telehealth appointment, check your Spam folder. If it is not there, please call your provider's office.
- Gather all necessary paperwork.
- If you choose to have a care-giver participate in the call, let them know ahead of time the date and time of the call or virtual visit.
- Find a quiet environment remember you will be sharing private health information.
- Make sure there is enough battery power on your mobile or tablet.
- Check the lighting make sure the light is bright and facing you, not behind you.
- Look directly at the camera.
- Speak loudly, at a natural pace but not too quickly, as there might be a slight lag.
- If you are experiencing technical difficulties, please call your provider's office.